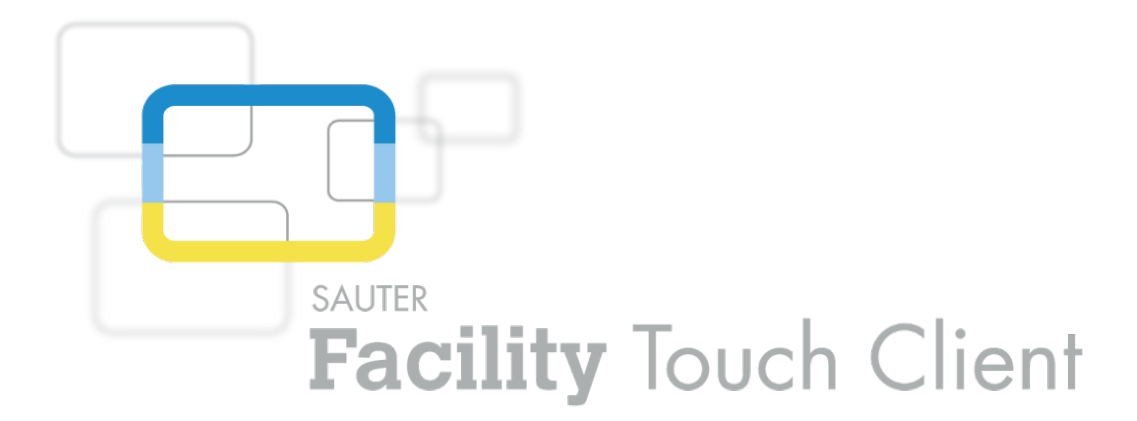

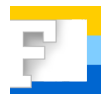

**SAUTER EY-TC505F110 Logiciel Facility Touch Client Mise en service**

**Manuel** D100238867

# **Contenu**

### Contenu

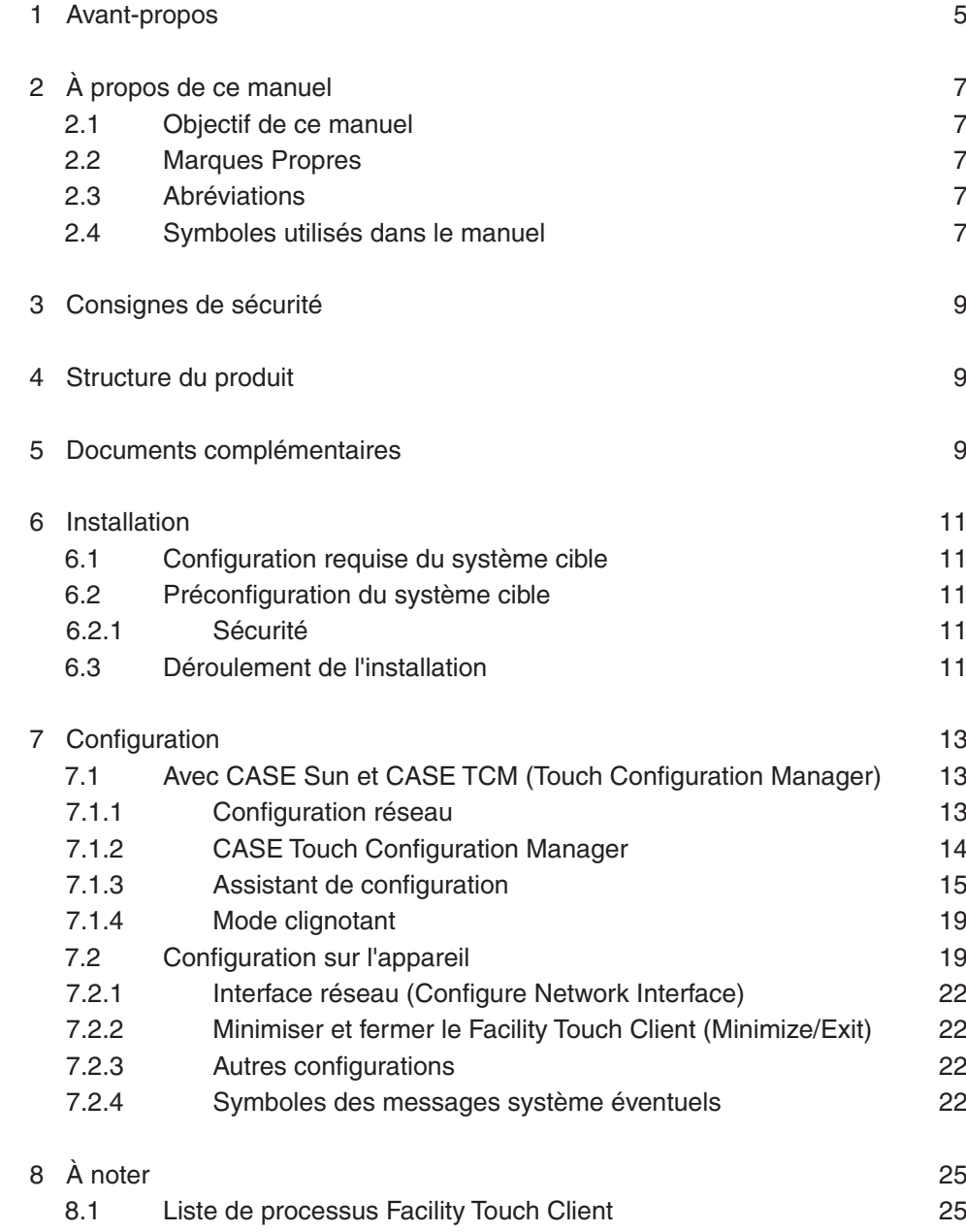

#### <span id="page-4-0"></span>1 Avant-propos

#### **Qu'est-ce que le Facility Touch Client ?**

Le Facility Touch Client (FTC) est un logiciel pour les systèmes Windows qui sert de client web en mode Kiosque. Le logiciel est utilisé pour la commande de moduWeb Vision.

Ce logiciel couvre les fonctions suivantes :

- Représentation du contenu web sans navigateur web supplémentaire
- Représentation en mode plein écran
- Mode Kiosque
- Clavier virtuel en différentes langues
- Optimisation pour la commande tactile (barre de défilement et menu déroulant)
- Redémarrage automatique de la visualisation web
- Connexion automatique avec l'utilisateur par défaut
- Mise en service centralisée via CASE Sun et le Touch Configuration Manager (TCM)

# <span id="page-6-0"></span>2 À propos de ce manuel

#### **2.1 Objectif de ce manuel**

Ce manuel s'adresse aux collaborateurs SAUTER habilités devant effectuer la mise en service du Facility Touch Client.

Pour une meilleure compréhension de ce manuel, il est nécessaire de disposer de certaines connaissances dans les domaines des équipements techniques du bâtiment, des installations CVC, des techniques de régulation et de l'information  $(IT).$ 

On présuppose que l'installation technique du bâtiment a été installée et mise en service par des spécialistes SAUTER.

#### **2.2 Marques Propres**

Windows, Windows 7, WES7 et Windows 8.1 sont des marques déposées de Microsoft Corporation.

#### **2.3 Abréviations**

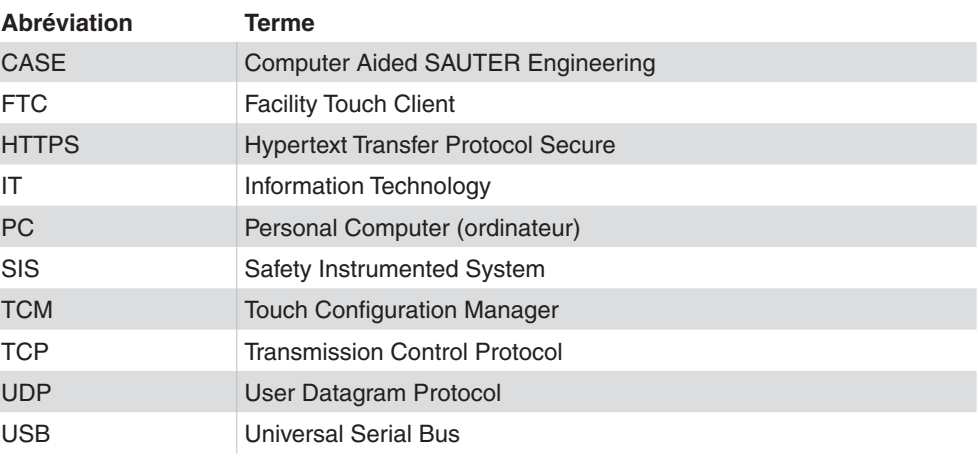

#### **2.4 Symboles utilisés dans le manuel**

Ce symbole met en garde contre des risques pouvant résulter d'une exploitation non conforme et imprudente du système.

Ce symbole signale des informations complémentaires pouvant être utiles à l'utilisateur.

# <span id="page-8-0"></span>3 Consignes de sécurité

#### **Utilisation conforme**

Fr. Sauter AG décline toute responsabilité pour les éventuels dommages résultant d'une installation non conforme du FTC.

#### 4 Structure du produit

• Logiciel Touch Client EY-TC505F110 pour Windows

Ce logiciel est un accessoire de moduWeb Vision.

- Matériel EY-WS500F005 moduWeb500
- Logiciel EY-WS505F010 moduWeb Vision pour 800 points de données, 75 images de l'installation, 25 utilisateurs
- Logiciel EY-WS505F020 moduWeb Vision pour 2500 points de données, 250 images de l'installation, 100 utilisateurs

moduWeb500 n'est opérationnel qu'après l'installation et l'acquisition de la licence de l'une des deux variantes du logiciel moduWeb Vision (EY-WS505F010/F020).

Des licences optionnelles permettent d'activer des options supplémentaires :

- Mise à niveau EY-WS505F011 de EY-WS505F010 à 2 500 points de données, 250 images de l'installation, 100 utilisateurs
- Option Touch EY-WS506F100 moduWeb Vision avec différentes résolutions

L'installation et l'acquisition de la licence du logiciel sont en règle générale effectuées par SAUTER ou un partenaire système SAUTER. Veuillez entrer en contact avec ces derniers si, lors de l'ouverture du FTC, une page d'avertissement vous informant de l'absence d'un logiciel ou d'une licence s'affiche à la place de la page de démarrage.

#### 5 Documents complémentaires

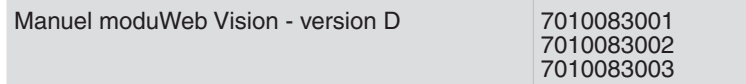

Installation

#### <span id="page-10-0"></span>6 Installation

#### **6.1 Configuration requise du système cible**

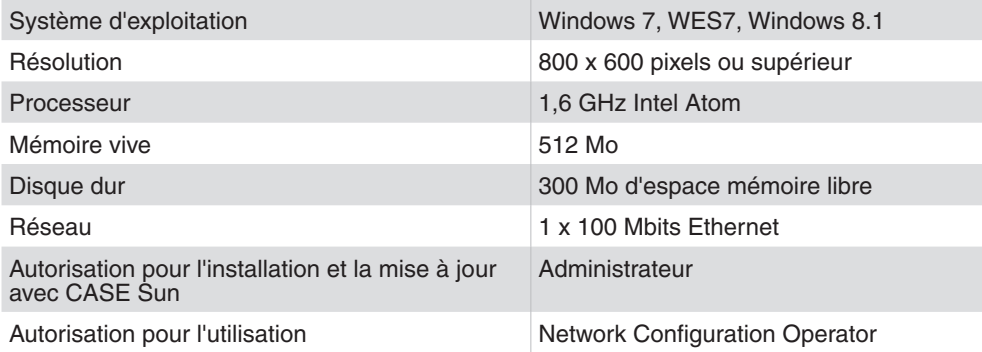

#### **6.2 Préconfiguration du système cible**

Configuration d'un compte utilisateur qui dispose des autorisations requises et qui se connecte automatiquement après le démarrage du système.

#### **6.2.1 Sécurité**

L'utilisation de services de sécurité tels que des pare-feu et des antivirus est recommandée. Les ports suivants sont autorisés dans le pare-feu Windows standard pendant l'installation et doivent également être configurés dans tout autre pare-feu présent :

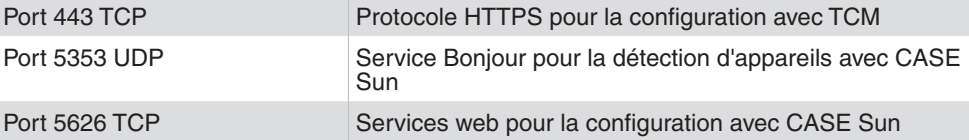

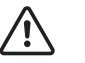

Pour un bon fonctionnement du FTC, les conditions susmentionnées doivent être remplies.

#### **6.3 Déroulement de l'installation**

#### PRÉREQUIS :

- Utilisateur se connectant avec les droits d'administrateur
- Logiciel d'installation disponible localement dans le système cible ou via un périphérique de stockage externe, tel qu'une clé USB

DÉROULEMENT :

- 1. Démarrez le logiciel d'installation.
- 2. Suivez les instructions de l'assistant d'installation.
- 3. Démarrez le FTC au moyen du raccourci présent sur le bureau ou à partir du menu Démarrer.

### Installation

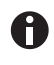

Si le PC avec client Touch dispose de plus d'une carte réseau, il faut choisir une de ces cartes lors du premier démarrage du FTC. Cette interface réseau peut être configurée ensuite via CASE Sun.

Configuration

# <span id="page-12-0"></span>7 Configuration

#### **7.1 Avec CASE Sun et CASE TCM (Touch Configuration Manager)**

Les panneaux tactiles, sur lesquels le FTC est installé et qui sont connectés au réseau, sont trouvés par CASE Sun et s'affichent dans la liste des appareils.

#### **7.1.1 Configuration réseau**

La configuration réseau du FTC est effectuée dans CASE Sun. CASE Sun détecte les appareils sur lesquels le FTC fonctionne.

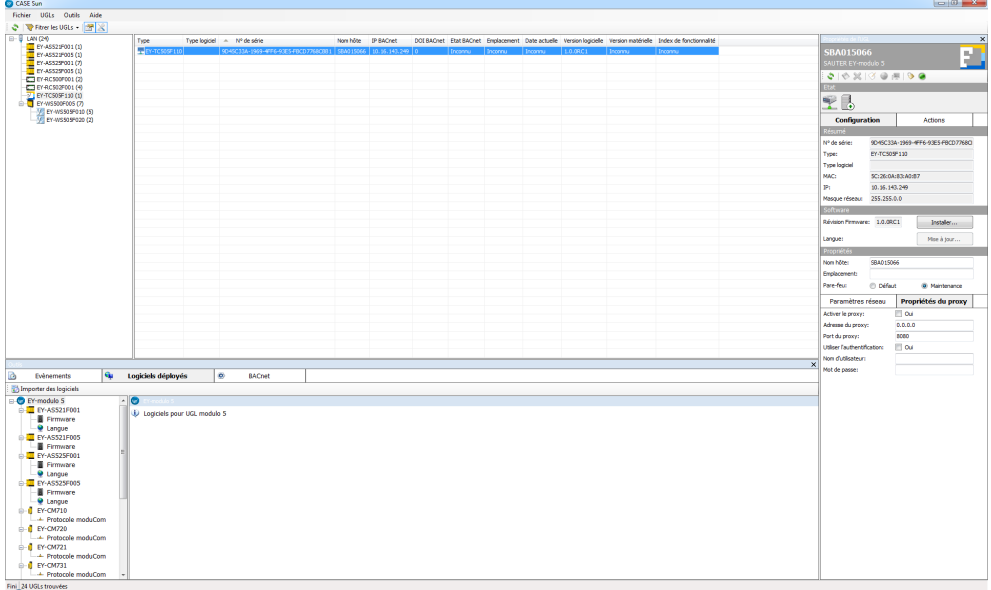

 $\supset$  CASE Sun identifie et liste tous les appareils disposant du FTC.

#### <span id="page-13-0"></span>Configuration

#### **7.1.2 CASE Touch Configuration Manager**

- 1. Cliquez avec le bouton droit de la souris sur un des appareils listés.
- $\supset$  Le menu suivant s'ouvre :

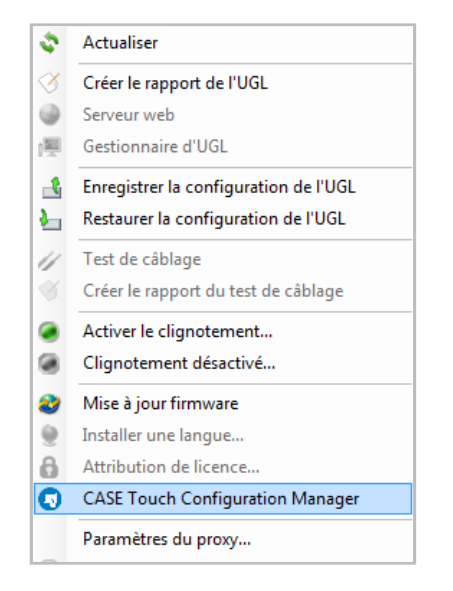

2. Sélectionnez « CASE Touch Configuration Manager » pour continuer la procédure.

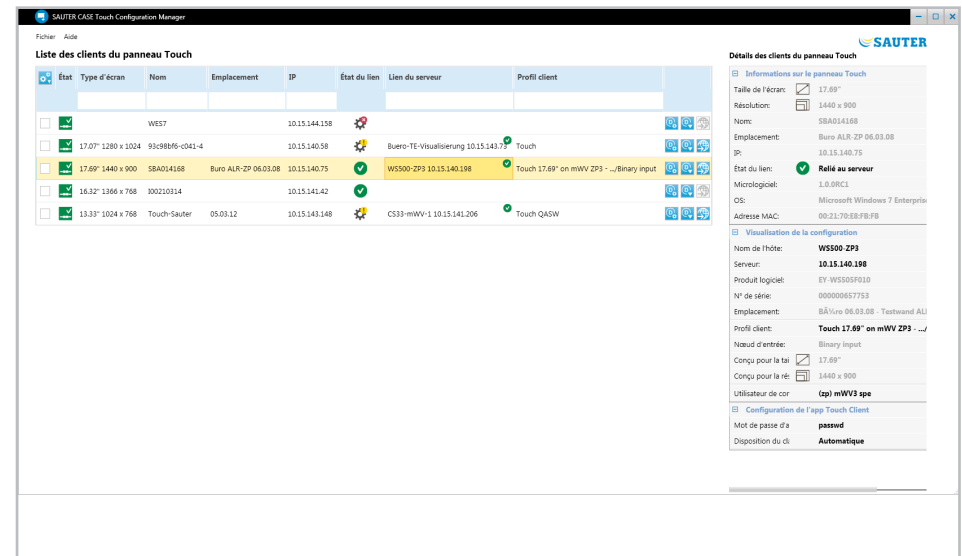

Â CASE TCM liste les clients Touch présents et des informations détaillées les concernant.

<span id="page-14-0"></span>Pour démarrer l'assistant de configuration, deux possibilités sont à votre disposition :

#### **Affecter plusieurs FTC à un moduWeb Vision**

- 1. Sélectionnez tous les FTC que vous voulez connecter avec un moduWeb Vision en les cochant dans la liste.
- 2. Cliquez sur le bouton  $\frac{1}{N}$
- Le menu de sélection suivant s'ouvre :

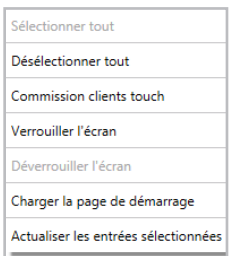

3. Sélectionnez dans le menu de sélection « Mise en service des clients Touch ».

# **Affecter un seul FTC à un moduWeb Vision**

- 1. Cliquez sur le bouton  $\overline{Q_a}$  dans la même ligne.
- Â L'assistant de configuration s'ouvre.

#### **7.1.3 Assistant de configuration**

Suivez les six étapes suivantes dans l'assistant :

1. Sélectionnez le serveur moduWeb Vision.

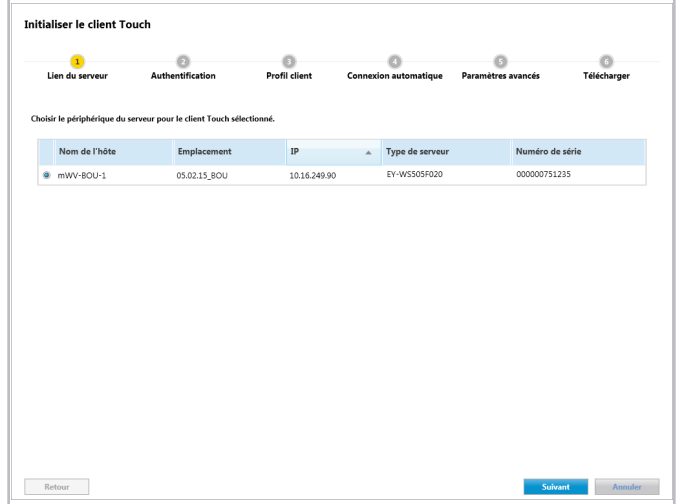

# Configuration

2. Connectez-vous avec le mot de passe administrateur dans moduWeb Vision pour obtenir une liste des utilisateurs liés au projet et une liste des profils.

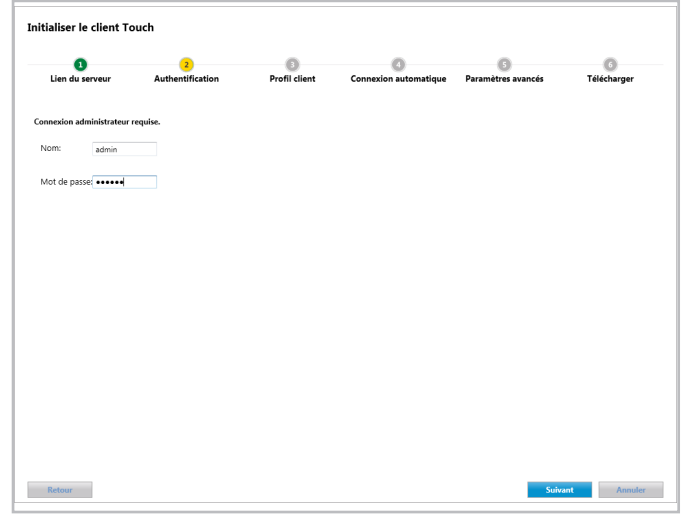

3. Affectez le profil Client au FTC par glisser/déposer.

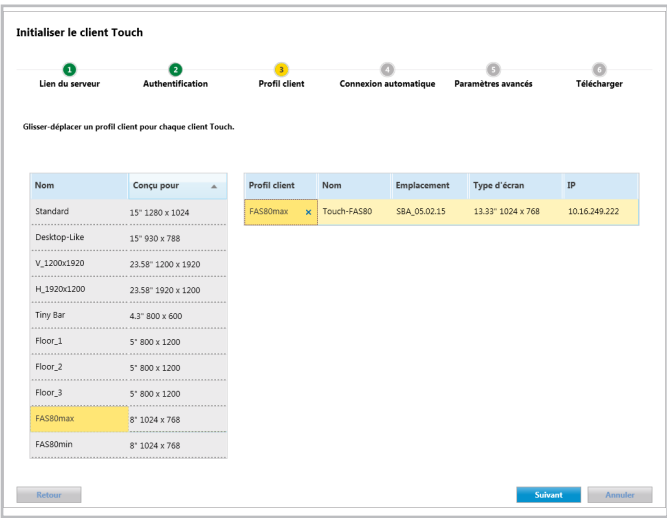

4. Affectez un utilisateur à la fonctionnalité de connexion automatique.

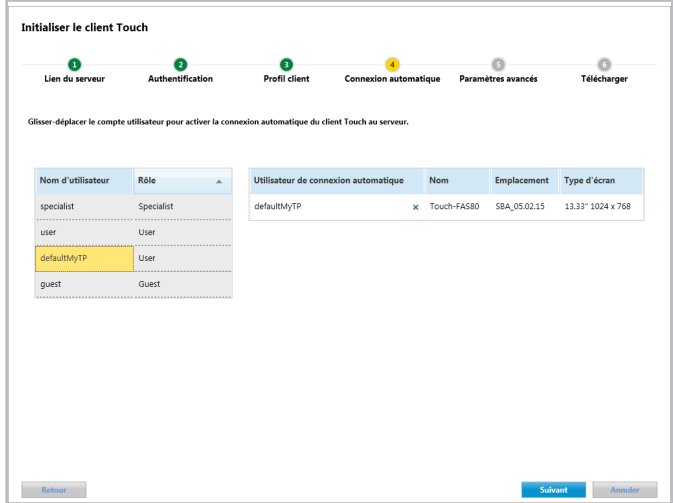

5. Définissez le mot de passe administrateur et réglez le clavier virtuel sur la langue préférée.

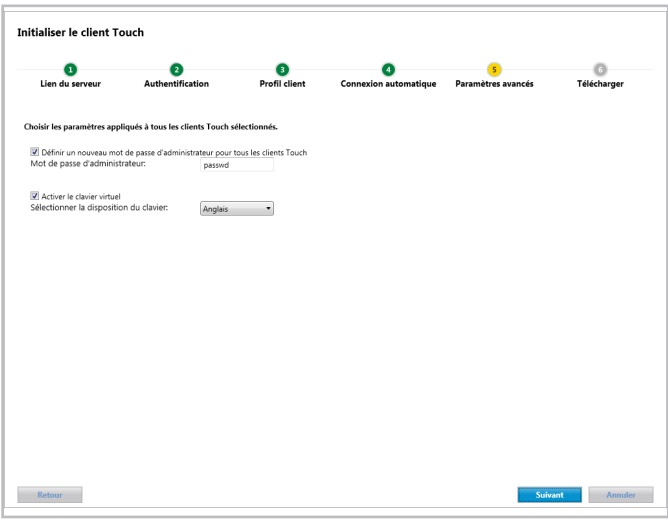

À l'aide du mot de passe administrateur, l'utilisateur peut consulter les configurations sur le panneau tactile et fermer l'application FTC.

 $\mathbf \theta$ 

# Configuration

6. Chargez la configuration.

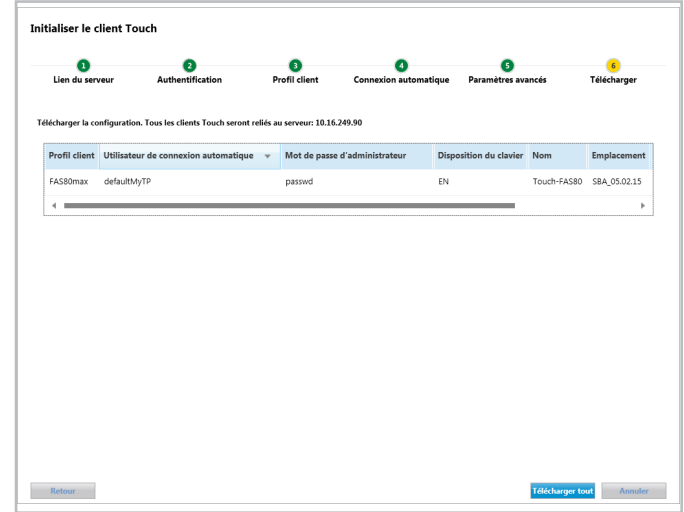

 $\supset$  Le FTC est chargé.

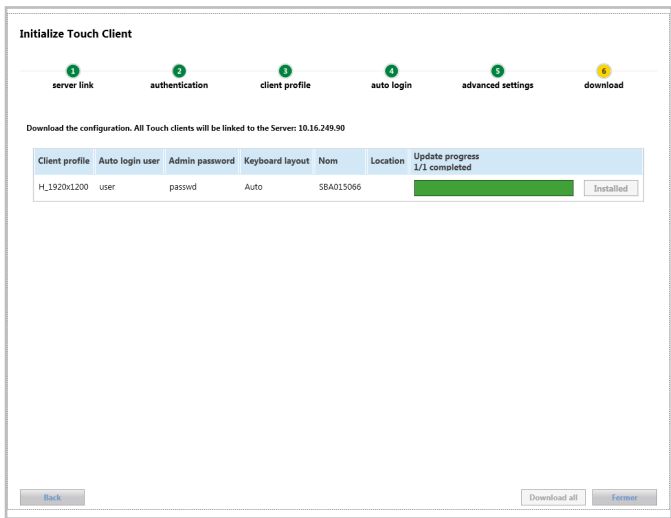

La configuration est appliquée immédiatement une fois le chargement effectué. Les contenus configurés sont chargés.

 $\bullet$ 

### <span id="page-18-0"></span>**7.1.4 Mode clignotant**

Un mode clignotant est intégré au FTC. Il identifie dans la liste les différents panneaux tactiles. Le mode clignotant s'active ou se désactive dans CASE Sun.

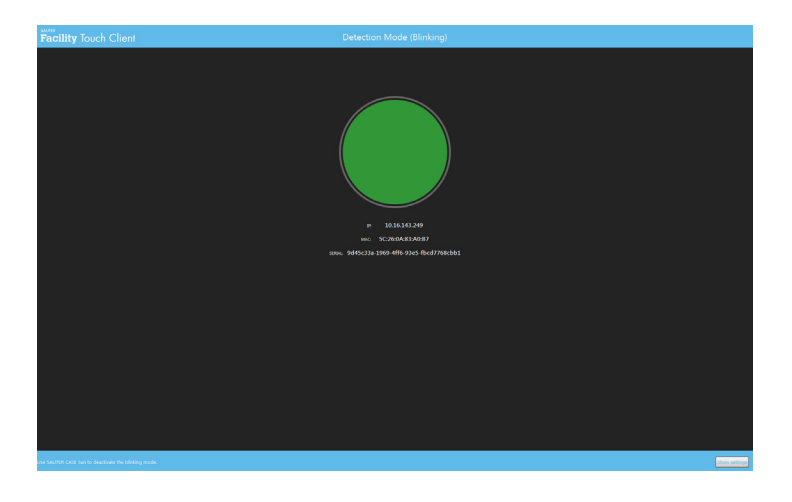

#### **7.2 Configuration sur l'appareil**

Le masque de connexion s'affiche si vous n'êtes pas connecté à un moduWeb Vision et si la connexion automatique n'a pas été configurée.

1. Sélectionnez le bouton [Settings] situé dans la partie inférieure de l'image.

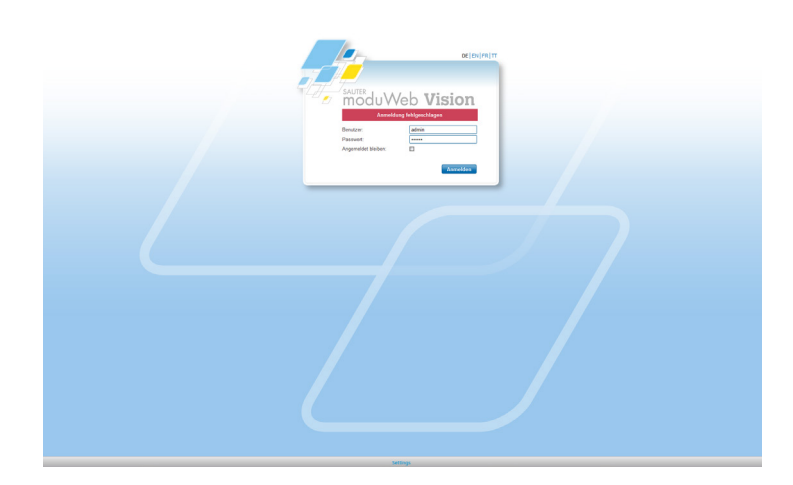

# Configuration

 $\supset$  La fenêtre suivante apparaît :

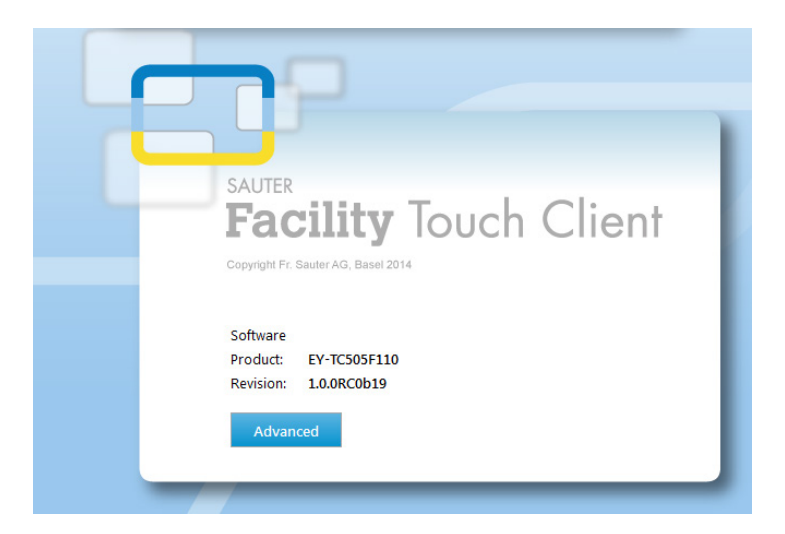

- 2. Après l'affichage du produit, appuyez sur le bouton [Advanced].
- $\supset$  Le masque de connexion du FTC s'affiche :

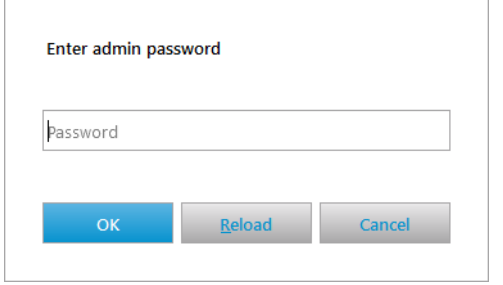

- 3. Saisissez le mot de passe administrateur.
- 0

Ce mot de passe est défini dans CASE Sun et Case TCM (étape 5, section *7.1.3 Assistant de configuration*).

**Configuration** 

 $\supset$  La boîte de dialogue suivante s'affiche avec quatre onglets :

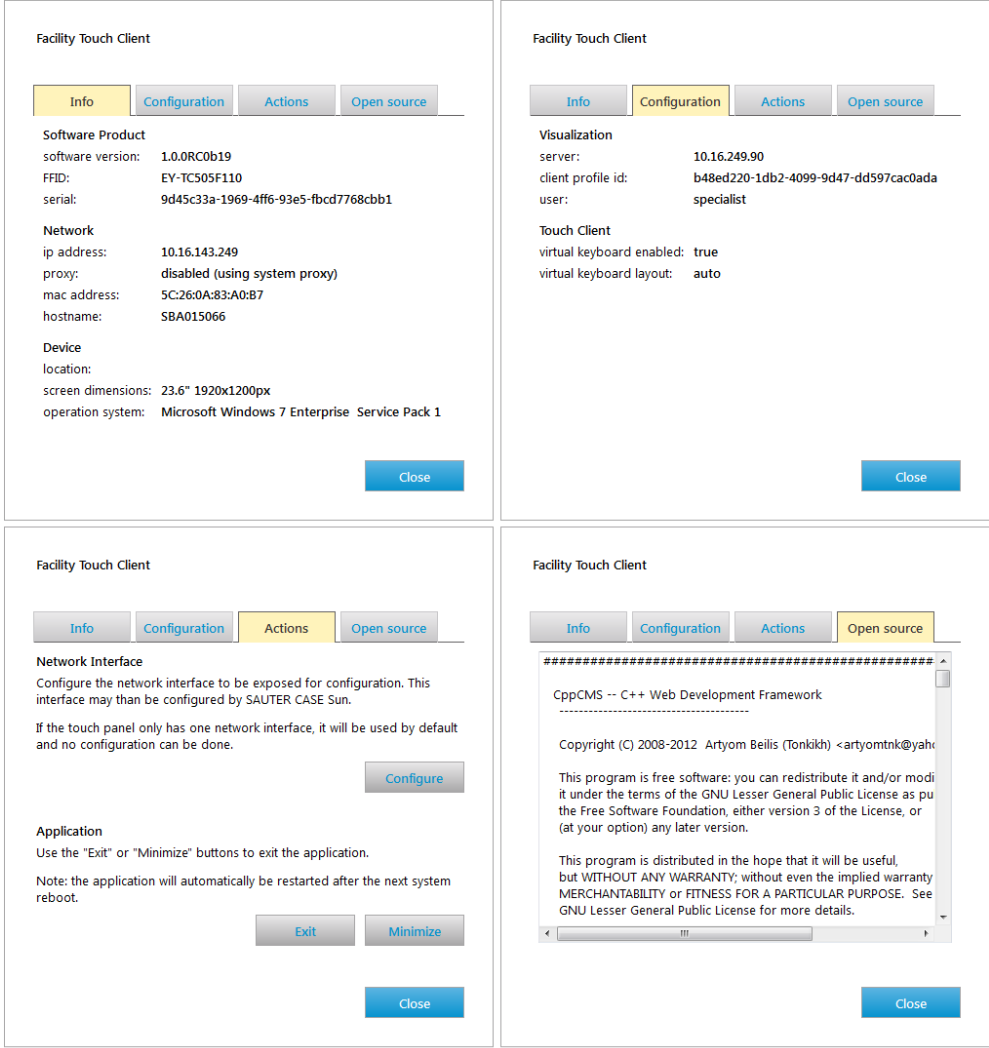

L'onglet [Actions] offre trois options :

- Configure Network Interface
- Minimize Facility Touch Client
- Exit Facility Touch client

#### <span id="page-21-0"></span>**Configuration**

#### **7.2.1 Interface réseau (Configure Network Interface)**

Si le PC avec client Touch dispose de **plus d'une carte réseau**, il convient de sélectionner une des cartes réseau.

- 1. Saisissez le mot de passe administrateur via le menu de réglages.
- 2. Sélectionnez l'interface réseau.

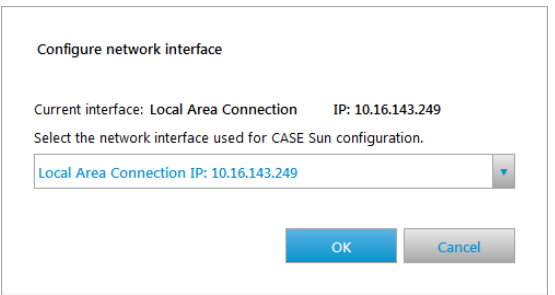

A

Si le PC avec client Touch ne dispose que **d'une carte réseau**, celle-ci est affichée.

### **7.2.2 Minimiser et fermer le Facility Touch Client (Minimize/Exit)**

Les deux boutons « Minimize Facility Touch Client » et « Exit Facility Touch Client » qui se trouvent dans l'onglet [Actions] permettent de minimiser et de fermer le client. Pour ce faire, il est nécessaire de saisir le mot de passe administrateur.

#### **7.2.3 Autres configurations**

Aucune autre configuration n'est effectuée sur le FTC. Toutes les configurations s'effectuent via CASE Sun et CASE TCM.

La configuration actuelle est affichée par le FTC après saisie du mot de passe administrateur.

#### **7.2.4 Symboles des messages système éventuels**

La signification des symboles des messages système éventuels est indiquée ciaprès :

#### Configuration

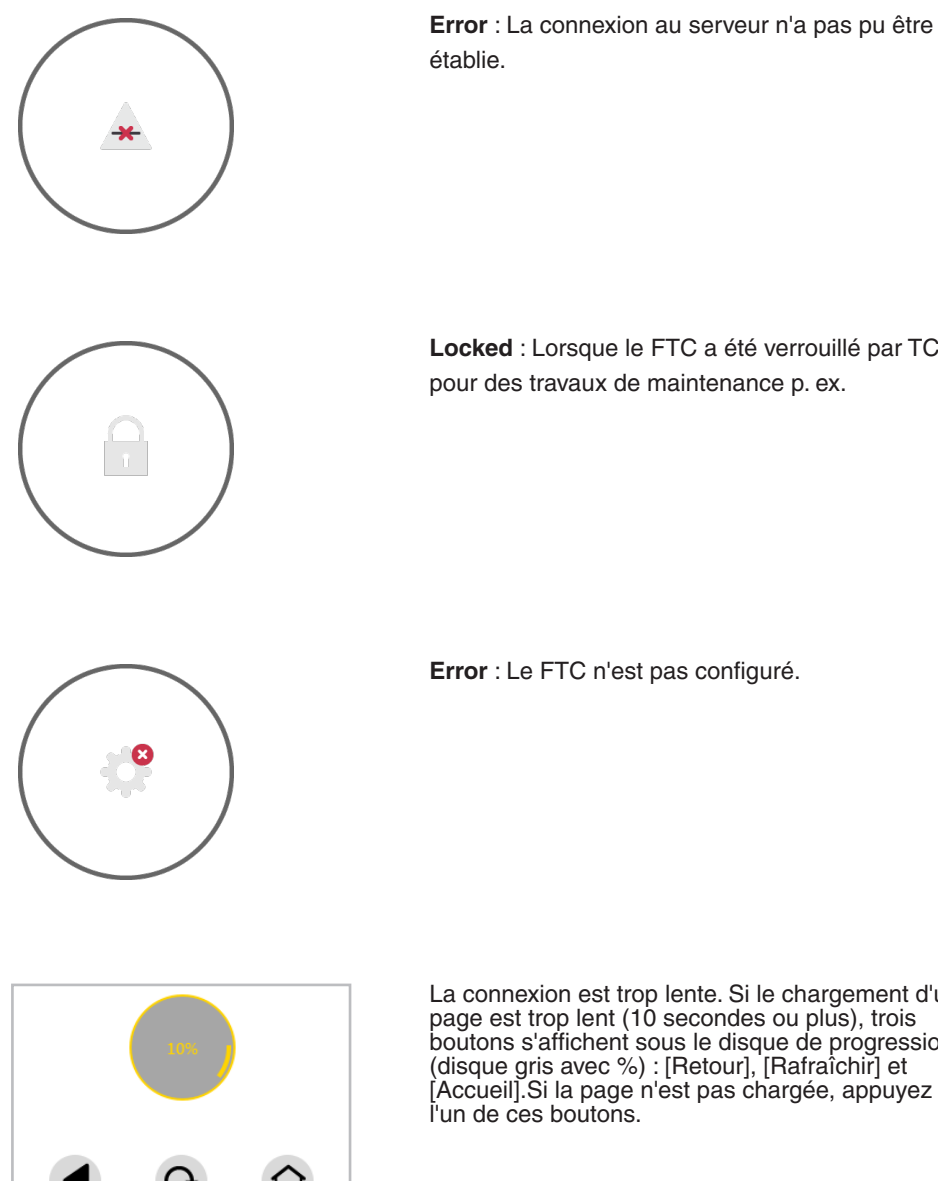

**Locked** : Lorsque le FTC a été verrouillé par TCM, pour des travaux de maintenance p. ex.

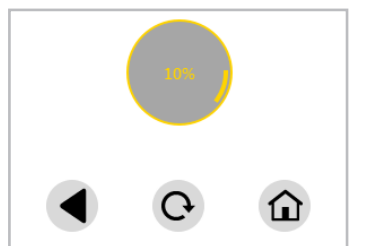

La connexion est trop lente. Si le chargement d'une page est trop lent (10 secondes ou plus), trois boutons s'affichent sous le disque de progression (disque gris avec %) : [Retour], [Rafraîchir] et [Accueil].Si la page n'est pas chargée, appuyez sur l'un de ces boutons.

À noter

# <span id="page-24-0"></span>8 À noter

### **8.1 Liste de processus Facility Touch Client**

En cas de plantage de FTC, les processus suivants sont automatiquement fermés et peuvent être redémarrés :

- java.exe
- Facility Touch Client.exe
- LighTPD.exe
- TcRestServer.exe
- ucfgd.exe
- WebWrapper.exe
- wscserver.exe

Les processus suivants sont exécutés ponctuellement en arrière-plan :

- ActionClient.exe
- cmd.exe
- elog.exe
- NetworkHelper.exe
- ucfg.exe

**© Fr. Sauter AG Im Surinam 55 CH-4016 Bâle Tél. +41 61 - 695 55 55 Fax +41 61 - 695 55 10 www.sauter-controls.com info@sauter-controls.com**